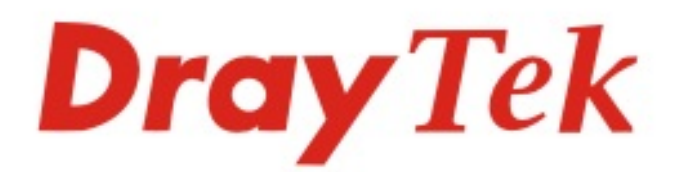

# VigorAP 802

## 11ac Dual-band Wall Plug AP

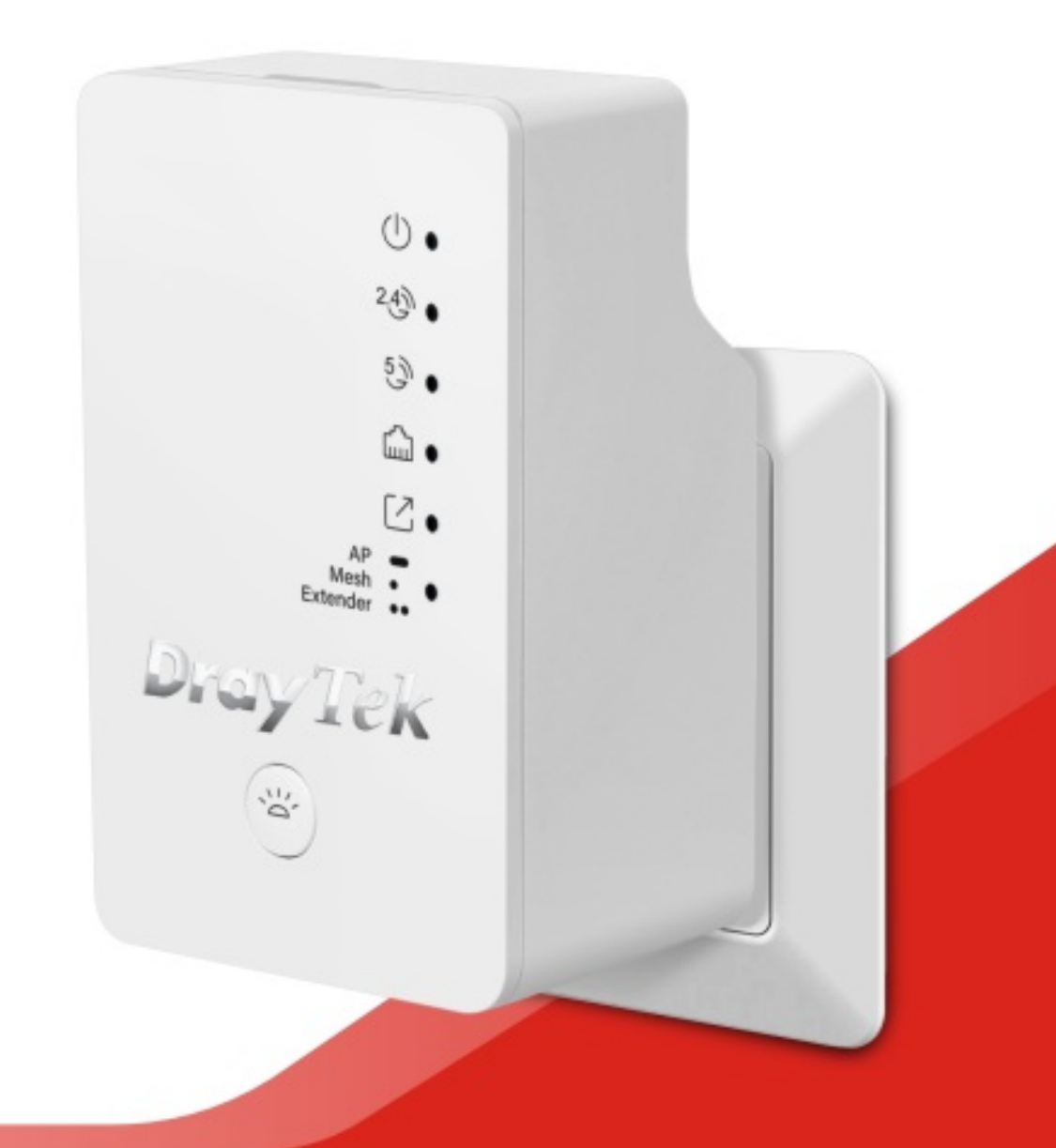

## **QUICK START GUIDE**

# **VigorAP 802 802.11ac Dual-band Wall Plug AP**

## **Quick Start Guide**

#### **Version: 1.0**

**F/W: V1.3.1.1** 

#### **Date: October 30, 2019**

#### **Warranty**

We warrant to the original end user (purchaser) that the access point will be free from any defects in workmanship or materials for a period of one (1) year from the date of purchase from the dealer. Please keep your purchase receipt in a safe place as it serves as proof of date of purchase. During the warranty period, and upon proof of purchase, should the product have indications of failure due to faulty workmanship and/or materials, we will, at our discretion, repair or replace the defective products or components, without charge for either parts or labor, to whatever extent we deem necessary tore-store the product to proper operating condition. Any replacement will consist of a new or re-manufactured functionally equivalent product of equal value, and will be offered solely at our discretion. This warranty will not apply if the product is modified, misused, tampered with, damaged by an act of God, or subjected to abnormal working conditions. The warranty does not cover the bundled or licensed software of other vendors. Defects which do not significantly affect the usability of the product will not be covered by the warranty. We reserve the right to revise the manual and online documentation and to make changes from time to time in the contents hereof without obligation to notify any person of such revision or changes.

#### **Declaration of Conformity**

Hereby, DrayTek Corporation declares that the radio equipment type VigorAP 802 is in compliance with Directive 2014/53/EU.<br>The full text of the EU Declaration of Conformity is available at the following internet address: http://www.draytek.com.tw/ftp/VigorAP 802/Document/CE/

Manufacturer: DrayTek Corp. Address: No. 26, Fu Shing Road, HuKou Township, HsinChu Industrial Park, Hsin-Chu, Taiwan 303 Product: VigorAP 802

**Frequency Information for Europe area:** 

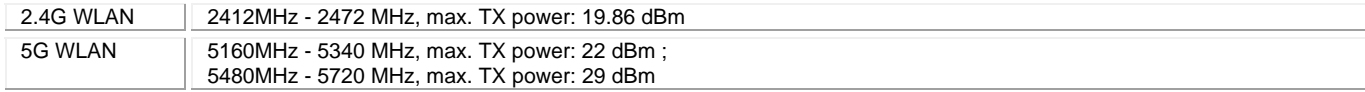

This product is designed for 2.4GHz/5GHz WLAN network throughout the EC region.

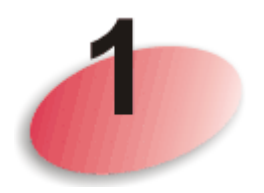

# Package Content

VigorAP 802 can be used to bridge any Ethernet device to a network. It is not necessary for you to spend time and money installing expensive Ethernet cable to share your Internet connection or HD / SD video stream at home. Just plug VigorAP 802 to the power outlet on the wall. You can get stable and fast speed for data transmission at any site in your house.

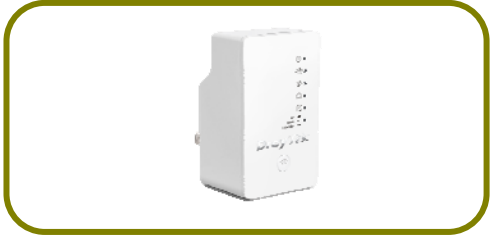

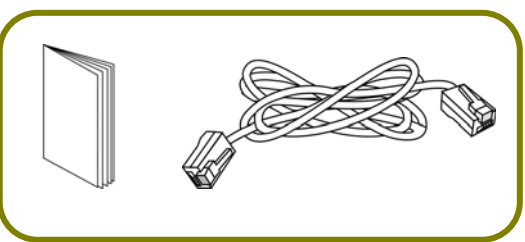

Wall Plug Access Point Quick Start Guide and RJ-45 Cable (Ethernet)

The type of the power prong depends on the country that the AP will be installed.

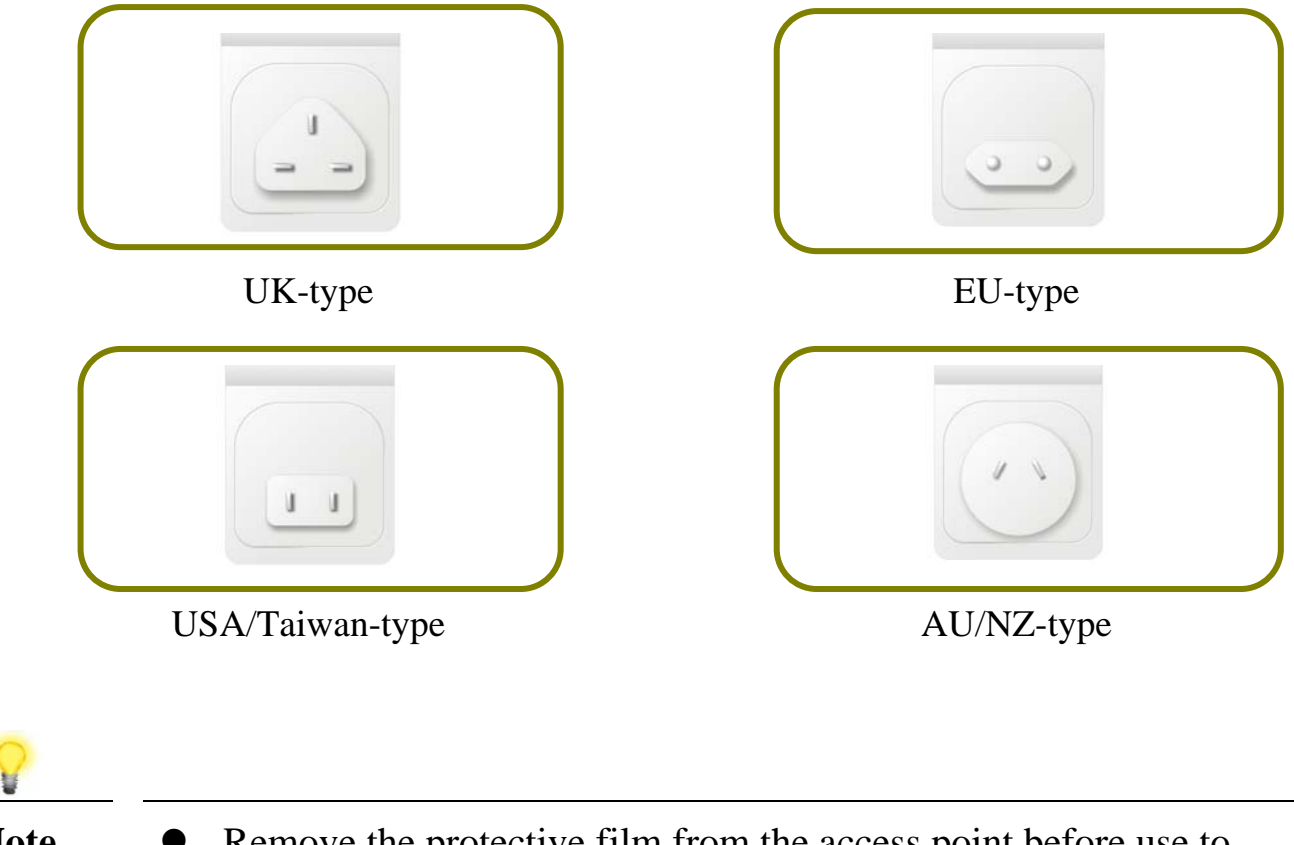

Note • Remove the protective film from the access point before use to ensure ventilation.

> The antenna/transmitter should be kept at least 20 cm away from human body.

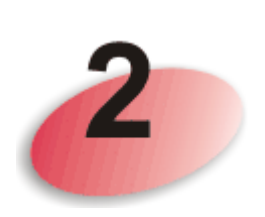

# **Descriptions of Components**

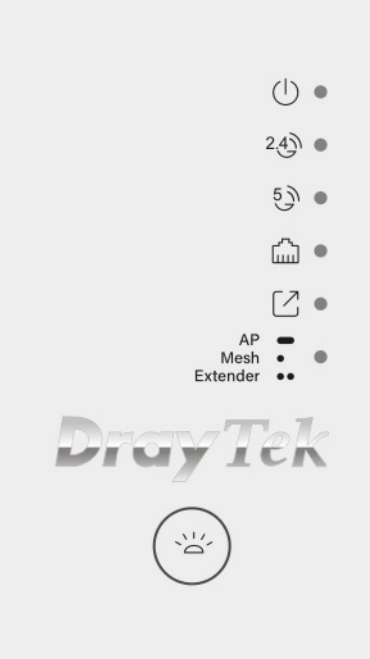

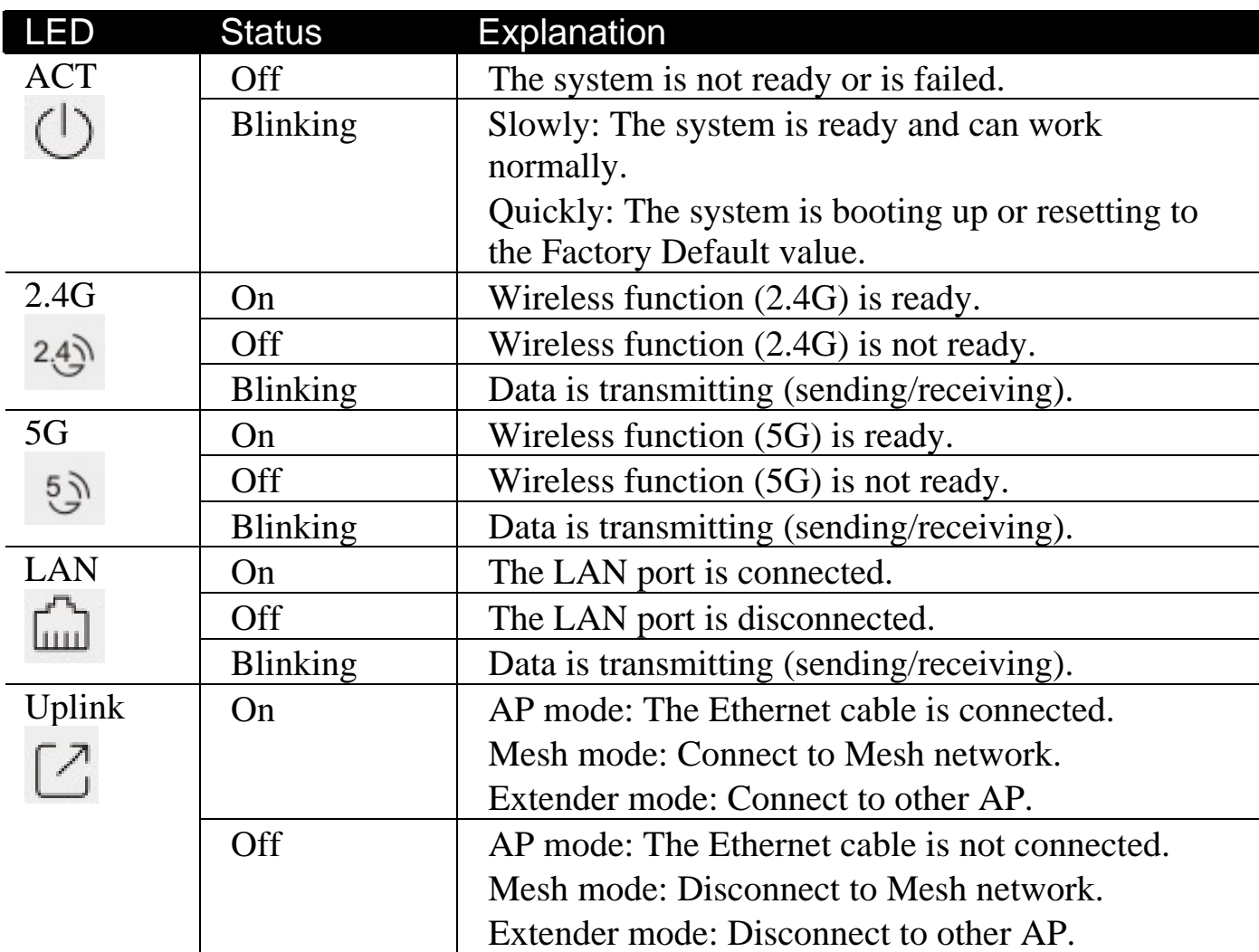

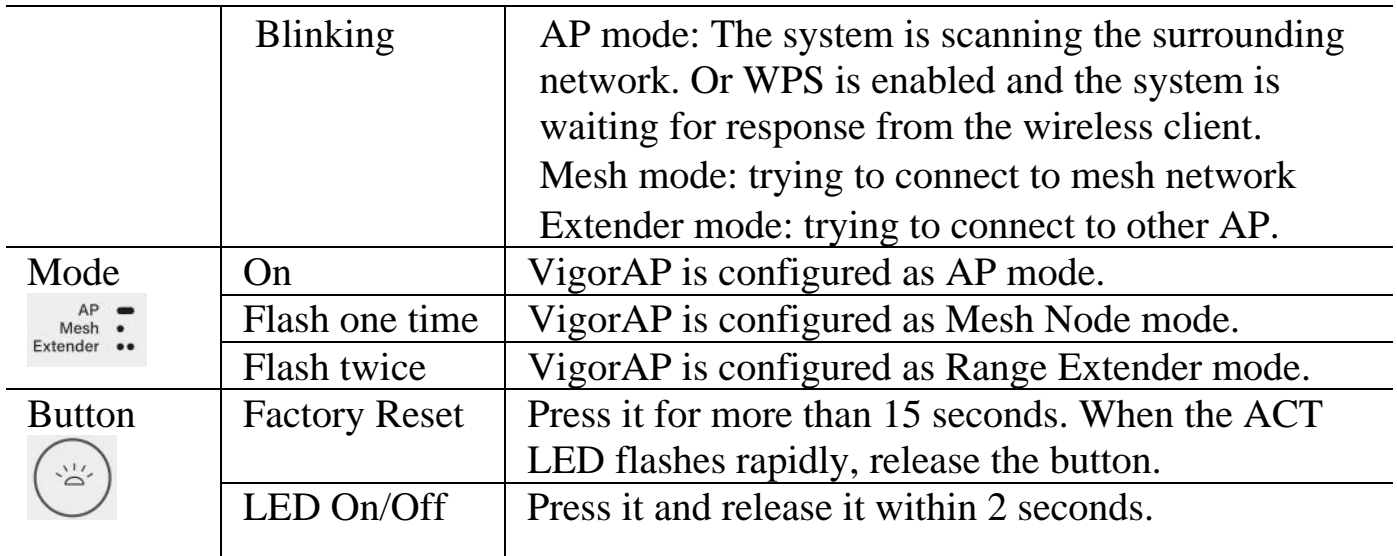

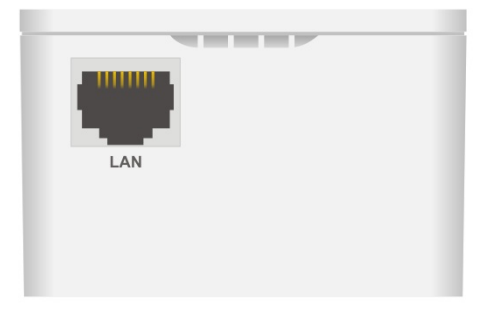

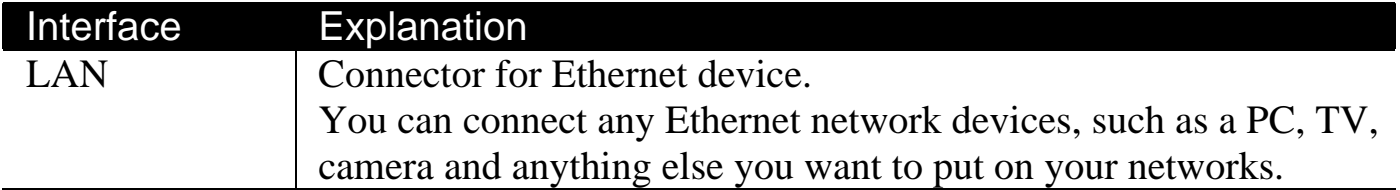

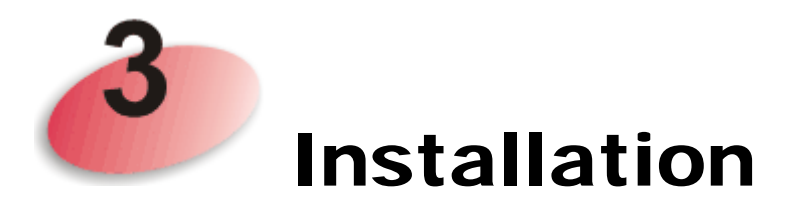

This section will guide you to install the AP and make configuration for VigorAP.

## 3.1 Connected As a Mesh Node (in Mesh Network)

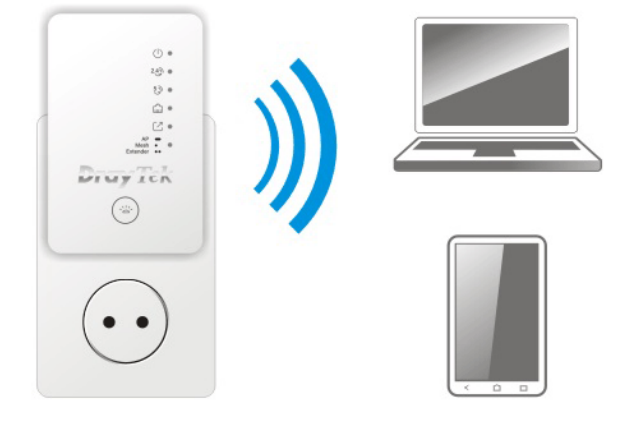

**Plug VigorAP** into a power outlet.

As a mesh node, settings related to VigorAP 802 must be configured by a remote Mesh Root (e.g., VigorAP 903) within the mesh network. The user must detect VigorAP 802 via a Mesh Root to add it as a mesh node.

### 3.2 Connected As an Access Point

As an access point, VigorAP 802 must be connected to a router and configured in AP (Access Point) / Range Extender mode.

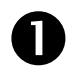

**Plug VigorAP into a power outlet.** 

Use a twisted-pair cable with RJ-45 plugs at both ends, and plug into Ethernet device (e.g., Vigor router) and Ethernet port of VigorAP.

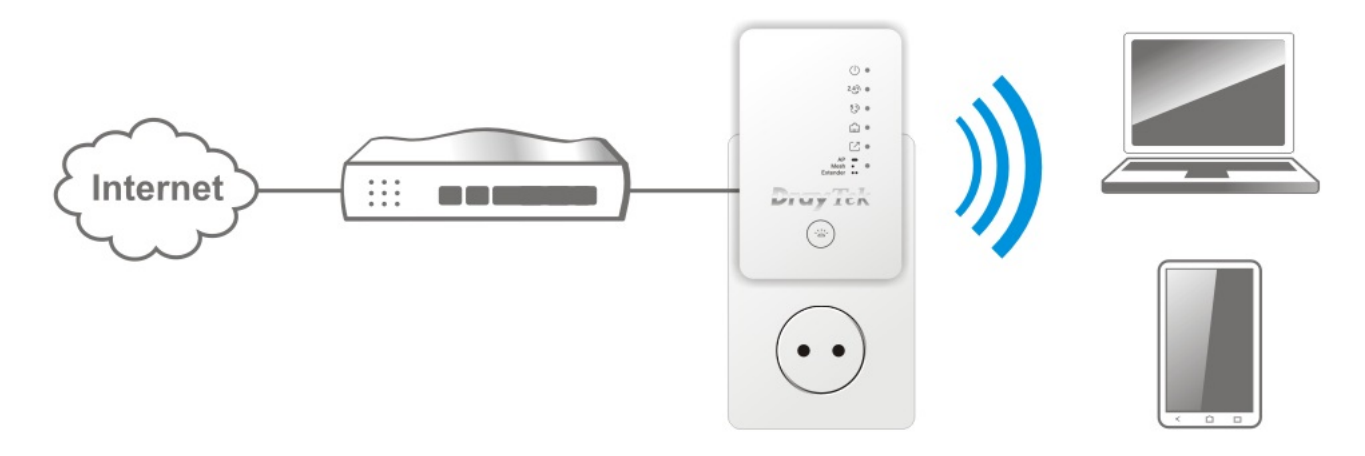

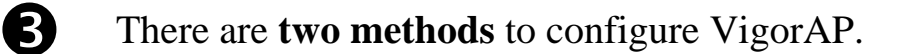

#### **Method 1:**

÷

(a) First, open a web browser on your PC and type **https://192.168.1.2.** A pop-up window will open to ask for username and password.

m.

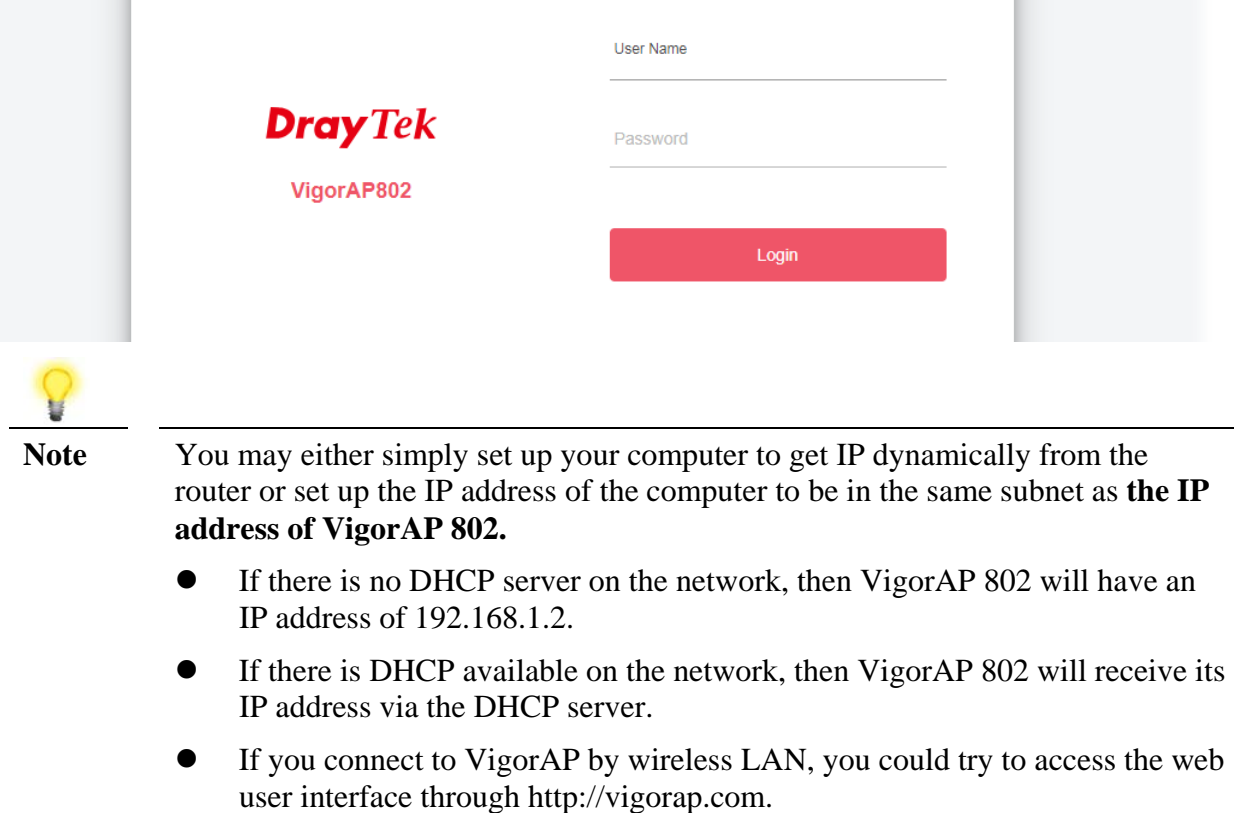

(b) After clicking **Login, Quick Start Wizard** for configuring wireless settings will appear as follows.

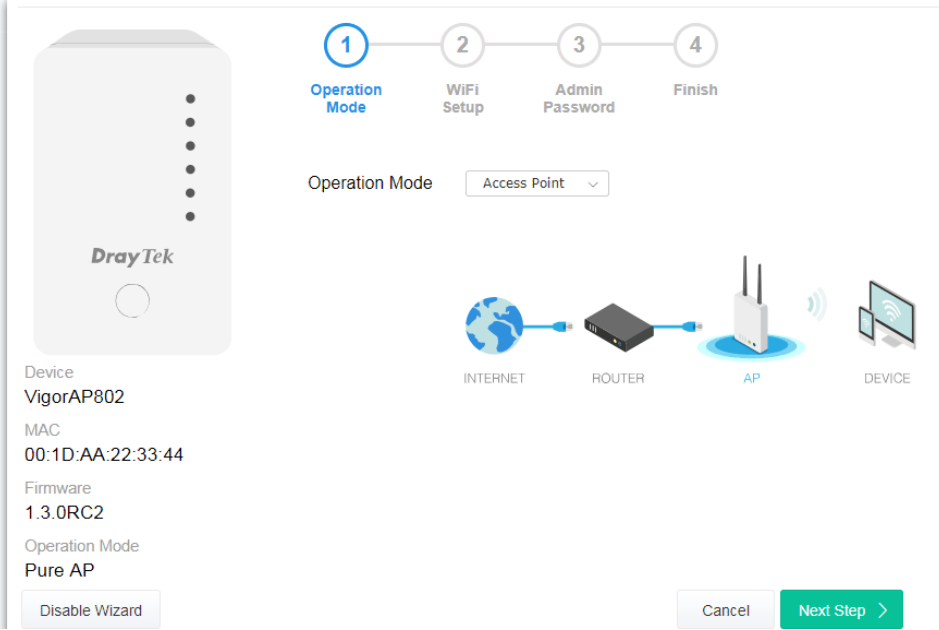

(c) Follow the on-screen steps to finish the network connection.

#### **Method 2:**

(a) Use a mobile phone to scan the QR code named with **DrayTek Wireless App** to download DrayTek Wireless APP.

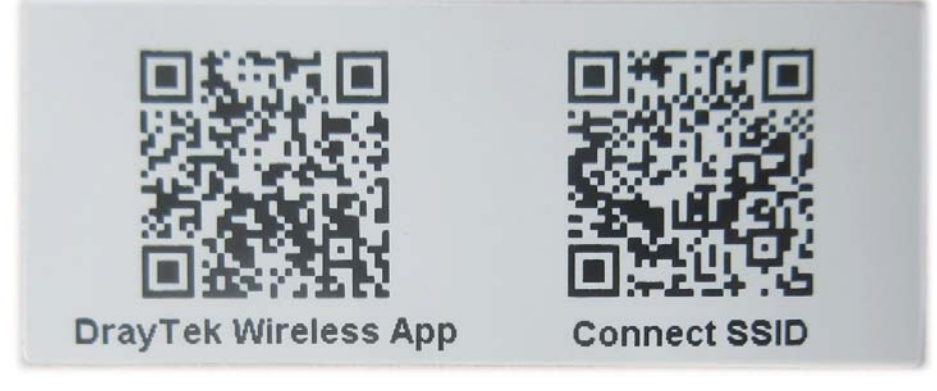

- (b) After downloading, run the APP.
- (c) Click Quick Start Wizard. Next, scan the QR code named with **Connect SSID**. Later, click **Connect** to access into the APP user interface of VigorAP 802 to set the device in **AP** or **Range Extender** mode.

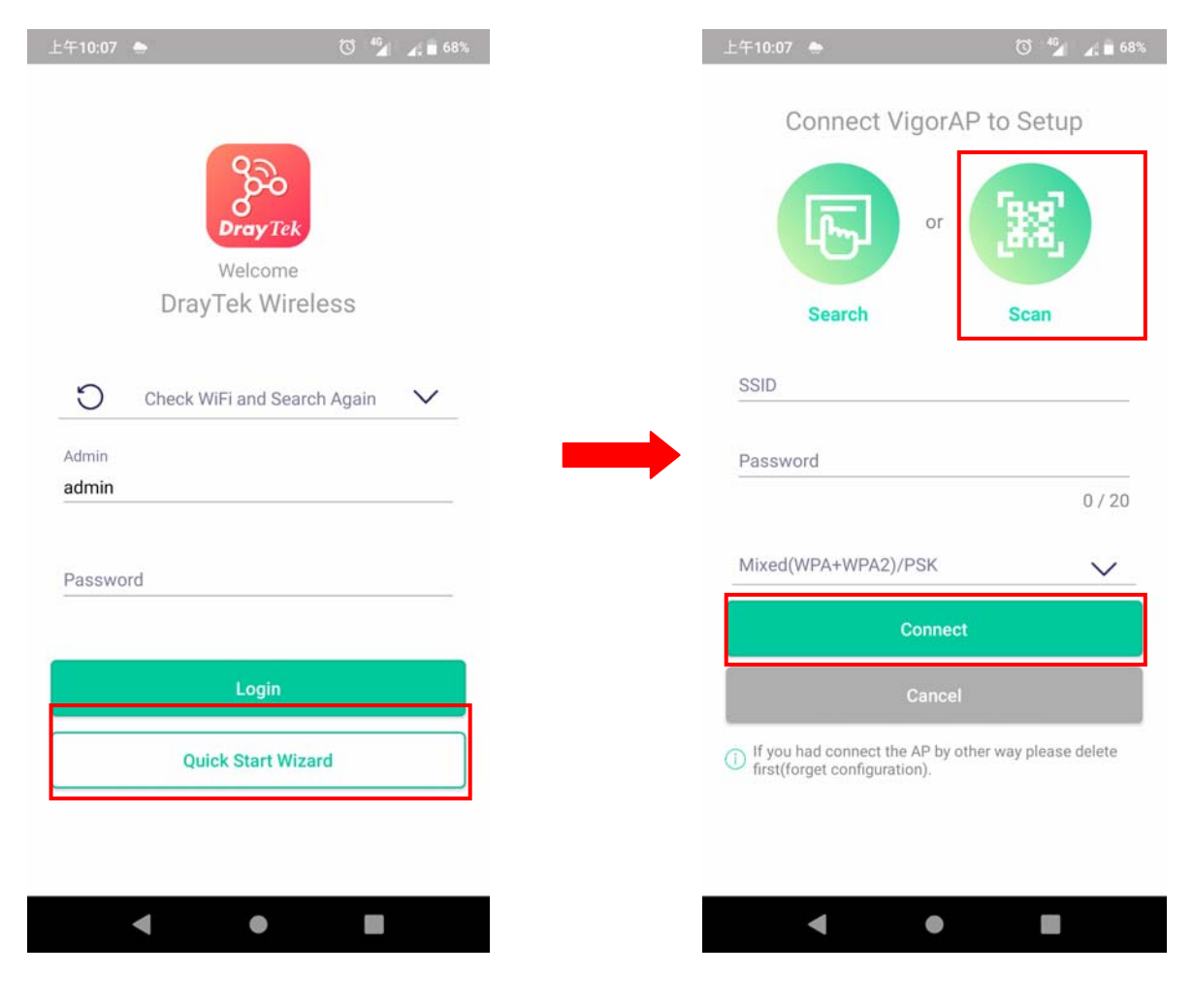

#### **Contacting DrayTek**

If the access point still cannot work correctly after trying many efforts, please contact your dealer for further help right away. For any questions, please feel free to send e-mail to support@draytek.com.

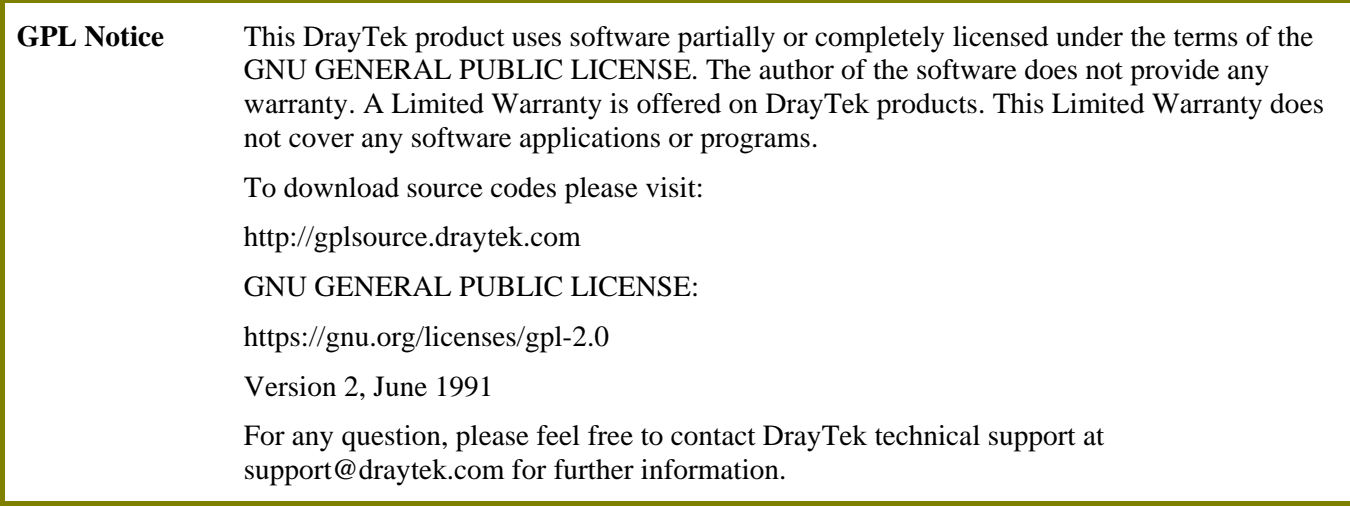